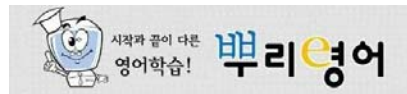

# 녹음 및 ActiveX 컨트롤이 잘 안될 때는?

이 문서에서는 뿌리영어 학습 사이트 활용 시, 반드시 설치해야하는 언어엔진 추 가 기능(Active X 컨트롤) 설치 및 이용 과정에서 일어날 수 있는 오류들을 해결 할 수 있는 방법을 설명하고 있습니다. 해당되는 오류 유형들은 다음과 같습니다.

**1.** 녹음이 안 되는 경우

**2.** 웹브라우저에 노란 막대가 뜨는 경우

**3.** 설치를 해도 학습시 준비사항에 설치된 것으로 인식이 안 되는 경우

(언어엔진을 설치해도 '학습시 준비사항'에 안 뜨는 경우)

**4. '**학습시 준비사항**'**에서는 설치되어 있다고 나오는데**,**  학습은 안 되는 경우

**5.** 학습을 하다가 Internet Explorer가 알 수 없는 오류로 종료되는 경우

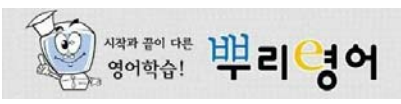

### **1** 녹음이 안 되는 경우

녹음이 안 되는 경우에는, 우선 컴퓨터 녹음 장치 자체에 문제가 있는지부터 확인합니다. [시작] 버튼 > [보조프로그램] > [엔터테인먼트] > [녹음기]를 실행시켜서 학습자가 직접 녹음 테스트를 해보고, 제대로 녹음이 되는지, 그리고 녹음된 것이 잘 들리는지 확인합니다.

녹음이 제대로 안 될 경우, 우선 마이크와 스피커가 컴퓨터에 올바르게 연결되어 있는지 확인 해 주십시오. 그리고 [시작] 버튼 > [보조프로그램] > [엔터테인먼트] > [볼륨 조절]을 실행시켜 다음을 확인합니다.

- **●** [옵션] > [속성]에서 '볼륨 조절'을 '재생'으로 선택한 다음 '볼륨 컨트롤' 중 '마이크'가 선택 되어 있는 것을 확인하고 '확인'을 클릭합니다. '마이크'에 '음소거'가 선택 해제되어 있어야 합니다.
- **●** [옵션] > [속성]에서 '볼륨 조절'을 '녹음'으로 선택한 다음 '볼륨 컨트롤' 중 '마이크'가 선택 되어 있는 것을 확인하고 '확인'을 클릭합니다. '마이크'에 '선택'이 선택되어 있어야 합니다.

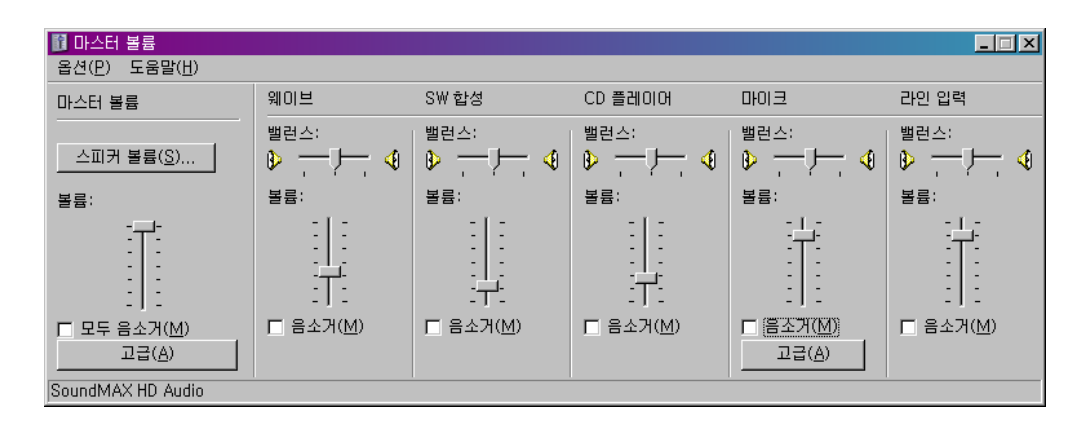

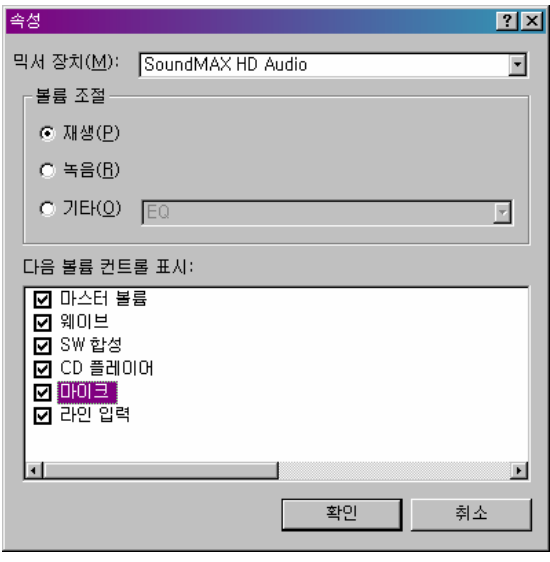

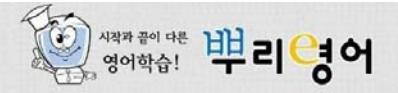

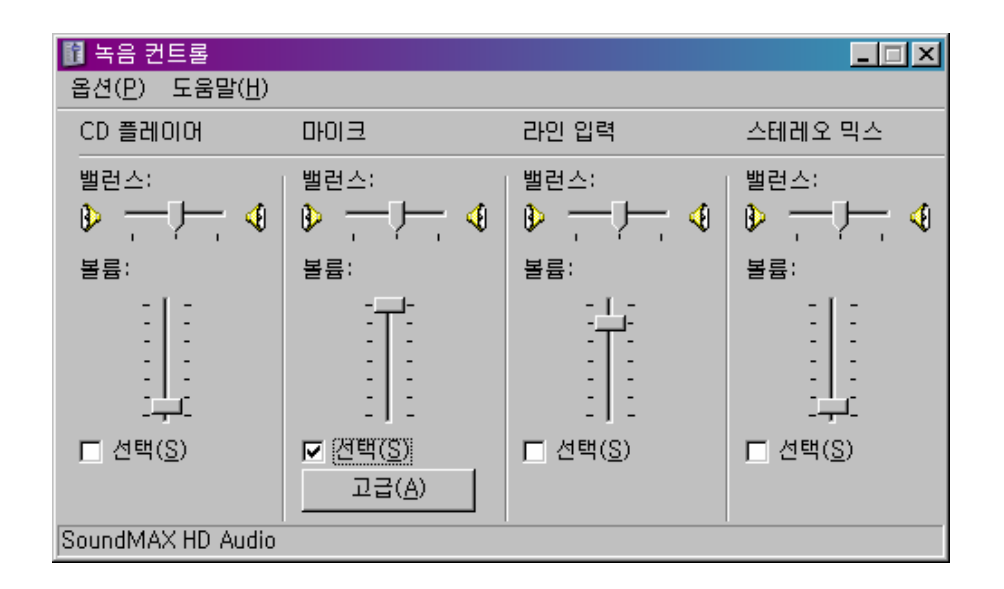

입력 장치를 두 개 이상 쓸 수 있는 사운드카드의 경우, 마이크가 첫번째 입력 장치여야만 제대로 동작합니다. 마이크를 첫번째 입력 장치로 바꾸는 방법에 관해서는 해당 사운드카드 도움말을 참고해 주십시오.

만약 녹음기로 정상적으로 녹음/재생이 되는데도 학습 창에서 녹음이 되지 않는다면, 언어엔 진을 완전히 지우고 재설치해야 합니다. 메신저를 포함한 Internet Explorer 창을 모두 끈 상태에서, [시작] 버튼 > [제어판] (또는 [시작] 버튼 > [설정] > [제어판])을 실행시켜 '프로그 램 추가/제거'를 실행시킵니다. 프로그램 목록에서 'EoneoInc Engine Ver ○○○'을 선택 하여 '제거'를 눌러 삭제한 뒤, ActiveX 설치 프로그램을 받아 다시 설치해 주십시오. 삭제 와 설치 과정은 메신저를 포함한 Internet Explorer 창을 모두 끈 상태에서 해주셔야 합니다.

#### 2 | 웹브라우저에 노란 막대가 뜨는 경우

Windows XP Service Pack 2 또는 그 이상의 Windows를 쓰는 경우, 보안 설정에 따라 노란 막대가 뜨는 경우가 있습니다.

☞ 그럴 경우에는 노란 막대를 클릭하여 'ActiveX 설치' 또는 'ActiveX 실행'을 선택해주면 됩니다.

☞ 'ActiveX 설치'를 하는 경우 "이 소프트웨어를 설치하시겠습니까?"라는 경고 창이 표시되는데, 이때 '설치'를 선택하면 됩니다.

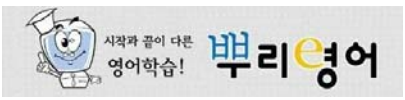

#### **3** 설치를 해도 학습 시 준비사항에 설치된 것으로 인식이 안 되는 경우

설치를 해도 학습 시 준비사항에 설치된 것으로 인식이 안되는 경우, 그리고 언어엔진을 설 치해도 '학습 시 준비사항'에 안 뜨는 경우는 다음과 같은 원인 때문에 생길 수 있습니다.

- ☞ 언어엔진 ActiveX 컨트롤이 잘못 설치되어있을 수 있습니다. 이 때는 언어엔진을 재설치해줘야 하므로, 이 문서 위의 '녹음이 되지 않을 때'의 재설치 방법을 참고해 주세요.
- ☞ 추가 기능 관리자에서 해당 ActiveX 컨트롤을 사용하지 않도록 설정했을 수 있습니다. 이 때는 다음과 같은 방법으로 ActiveX 컨트롤을 활성화시켜야 합니다.
	- Internet Explorer 6의 경우, 메뉴의 [도구] > [추가 기능 관리]를 선택하여 'Internet Explorer에 서 사용 중인 모든 추가기능'을 표시한 다음, 뿌리영어에서 쓰는 추가 기능 가운데 상태가 '사용 안 함'으로 되어 있는 것이 있으면 '사용'으로 설정합니다. (뿌리영어에서 쓰는 추가 기 능의 목록은 이 문서 마지막을 참고하십시오.)
	- Internet Explorer 7과 8의 경우, 메뉴의 [도구] > [추가 기능 관리] > [추가 기능 사용 또는 사 용 안 함]을 선택하여 'Internet Explorer에서 사용 중인 모든 추가기능'을 표시한 다음, 6과 마찬가지로 뿌리영어에서 쓰는 추가 기능 가운데 상태가 '사용 안 함'으로 되어 있는 것이 있 으면 '사용'으로 설정합니다.

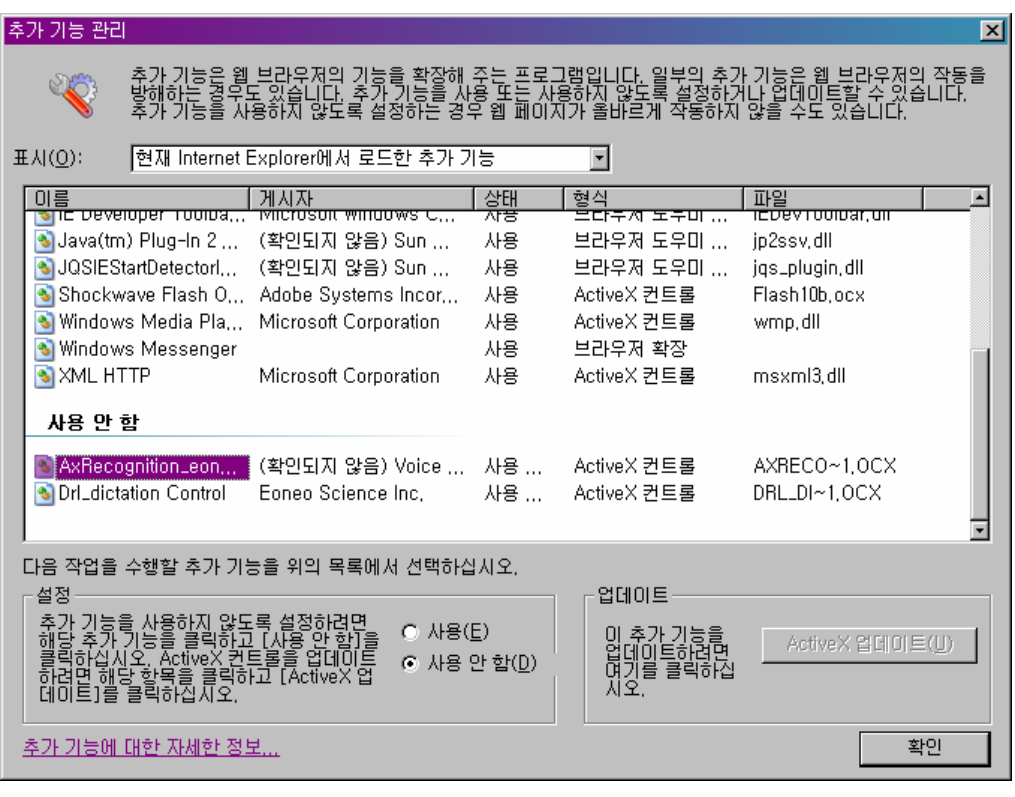

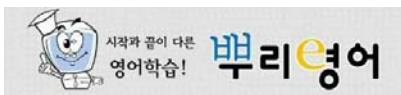

☞ Internet Explorer의 보안 설정에 관한 문제일 수 있습니다. 이에 관해서는 아래의 '보안 설정'을 참고해 주세요.

☞ Internet Explorer 8의 경우 도메인 별로 ActiveX 실행을 허용/제한하는 정책을 쓰고 있어서 실 행이 되지 않는 문제가 생길 수 있습니다. 언어엔진 2.07 (2009년 3월말 릴리즈) 이상을 설치하 면 이 문제가 해결됩니다.

#### **4** '학습시 준비사항'에서는 설치되어 있다고 나오는데, 학습은 안 되는 경우

보안 설정의 문제일 수 있습니다.

언어엔진 2.07 (2009년 3월말 릴리즈) 이상을 설치하거나, 아래의 '보안 설정', '사용자 계정 컨트롤'을 참고해 주십시오.

#### **5** 학습을 하다가 Internet Explorer가 알 수 없는 오류로 종료되는 경우

Internet Explorer 8에서 그런 현상이 확인되었으며, 이는 아래의 '보안 설정' 대로 보안 설 정을 낮춰 주면 해결됩니다.

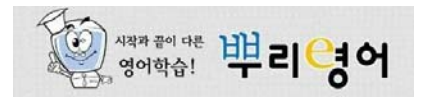

녹음 및 ActiveX 컨트롤 문제 해결 방법

#### **\*** 보안 설정

인터넷의 보안 설정 때문에 언어엔진을 실행할 수 없는 경우도 생길 수 있습니다. 그럴 때는 보안 수준을 낮춰서 해결할 수 있습니다.

[시작] 버튼 > [제어판] 또는 [시작] 버튼 > [설정] > [제어판]을 열어 [인터넷 옵션] > [보안]을 실행시켜 '신뢰할 수 있는 사이트'를 선택합니다.

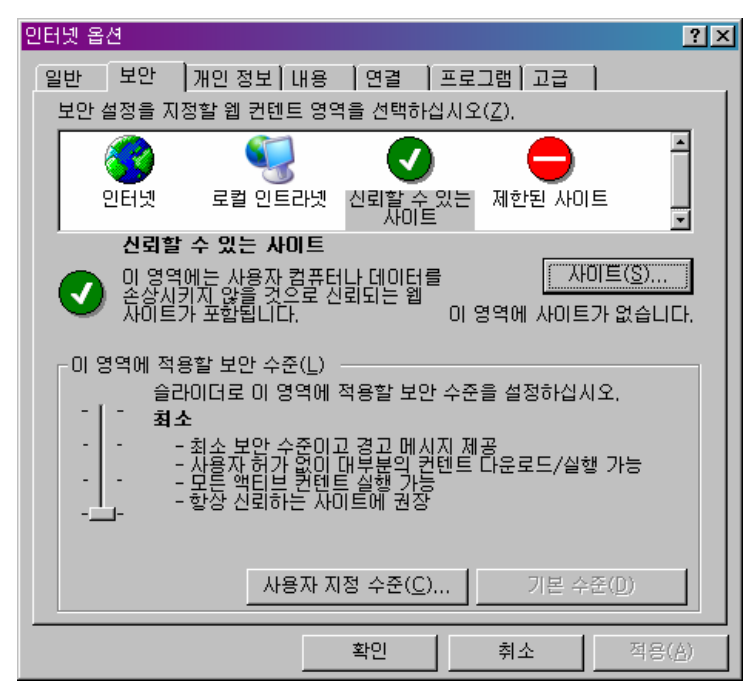

여기서 '기본 수준' 버튼이 활성화되어 있다면 눌러서 비활성화 시키고, 보안 수준을 '최 소'로 설정합니다. '사이트(S)…' 버튼을 눌러 학습하고자 하는 웹사이트의 주소를 등록합 니다.

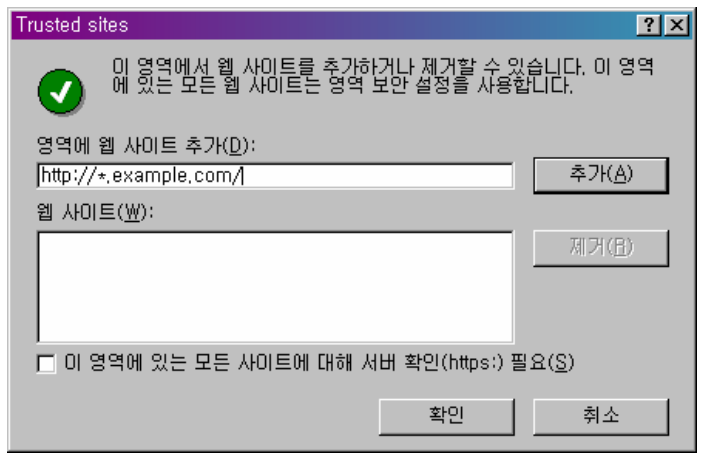

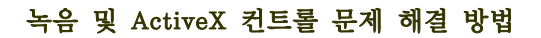

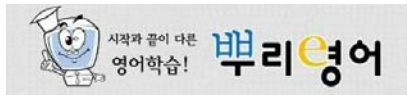

## **\*** 사용자 계정 컨트롤

비스타의 경우, 사용자 계정 컨트롤(UAC; User Account Control) 때문에 실행이 제대로 안 되는 경우가 있습니다. 이 때 사용자 계정 컨트롤을 해제시켜주면 제대로 동작합니다. [시작] 버튼 > [제어판] > [사용자 계정]을 실행시켜 '사용자 계정 컨트롤 사용/사용 안 함'을 선택 하면 사용자 계정 컨트롤을 사용할지 여부를 설정할 수 있습니다. 설정을 해제하고 '확인' 버튼을 누르면 해제되며, 시스템 재부팅을 해야 적용됩니다.

## **\*** 뿌리영어에서 쓰는 추가 기능 **(ActiveX)** 이름 목록

- **○ Ax\_BSViewer\_eoneo Control**
- **○ Ax\_FT\_eoneo Control**
- **○ AxAudioWizard\_eoneo Control**
- **○ AxBtnRecord\_eoneo Control**
- **○ AxESR\_eoneo Control**
- **○ AxHTTP**
- **○ AxPitchView**
- **○ AxRecognition\_eoneo Control**
- **○ AxScSr\_eoneo Control**
- **○ AxVersion\_eoneo Control**
- **○ AxVolume**
- **○ Dr. Speaking II Ax**
- **○ Dr. Speaking Server ActiveX Control**
- **○ Drl\_dictation Control**
- **○ DRSPronWnd**
- **○ DRSSpectrogram**